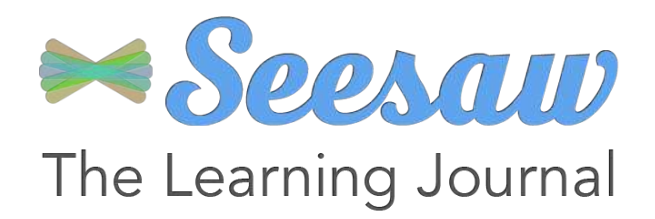

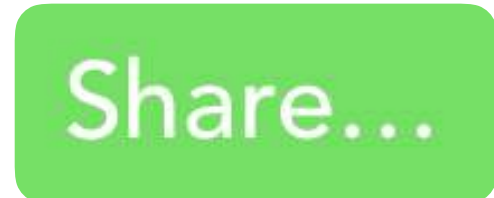

# **Hvernig á að búa til verkefni (e. Activity)**

**Nú finna nemendur verkefnið í ljósaperunni sinni og geta skilað með því að smella á**  $\bigoplus$  **Add.** 

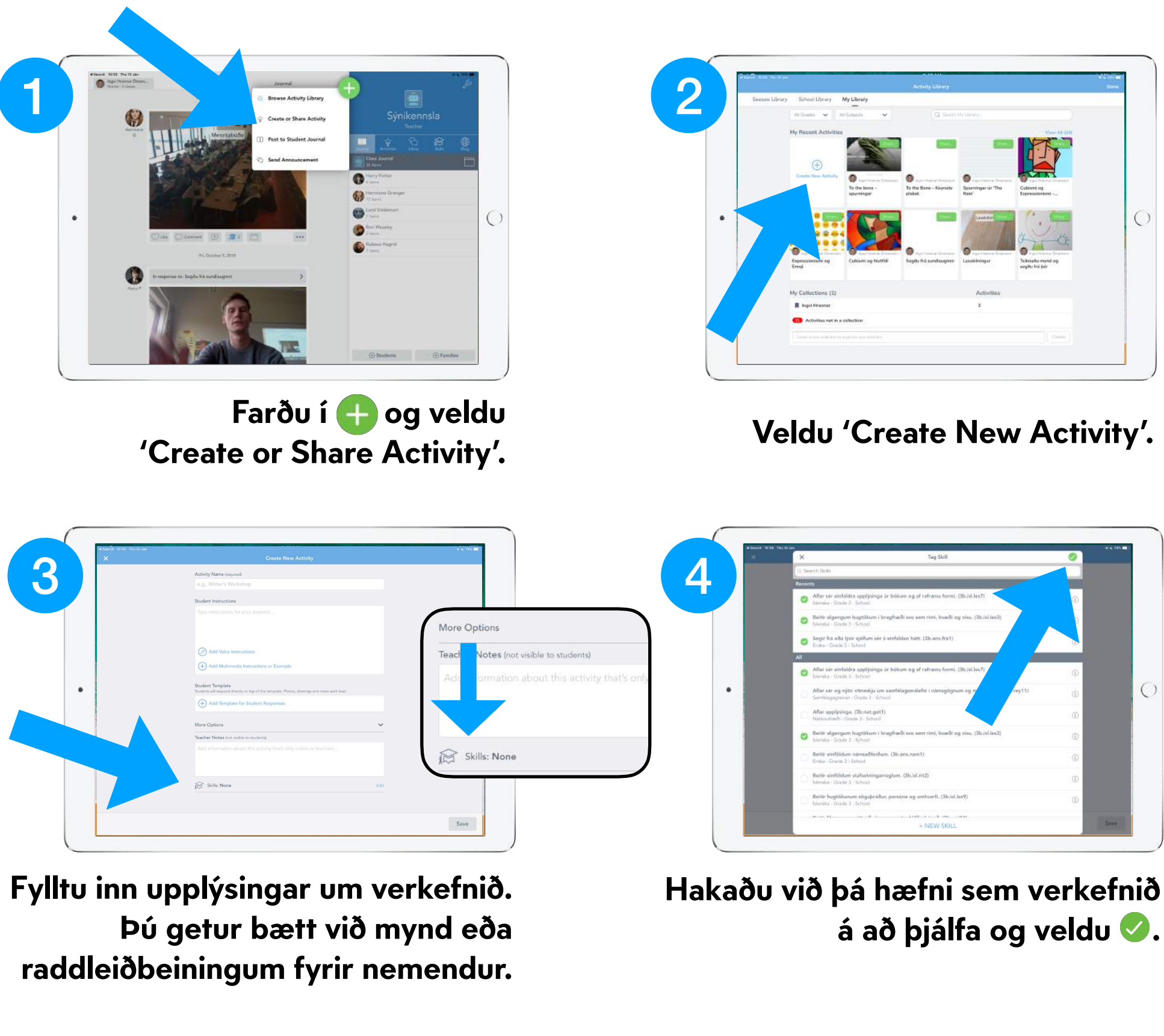

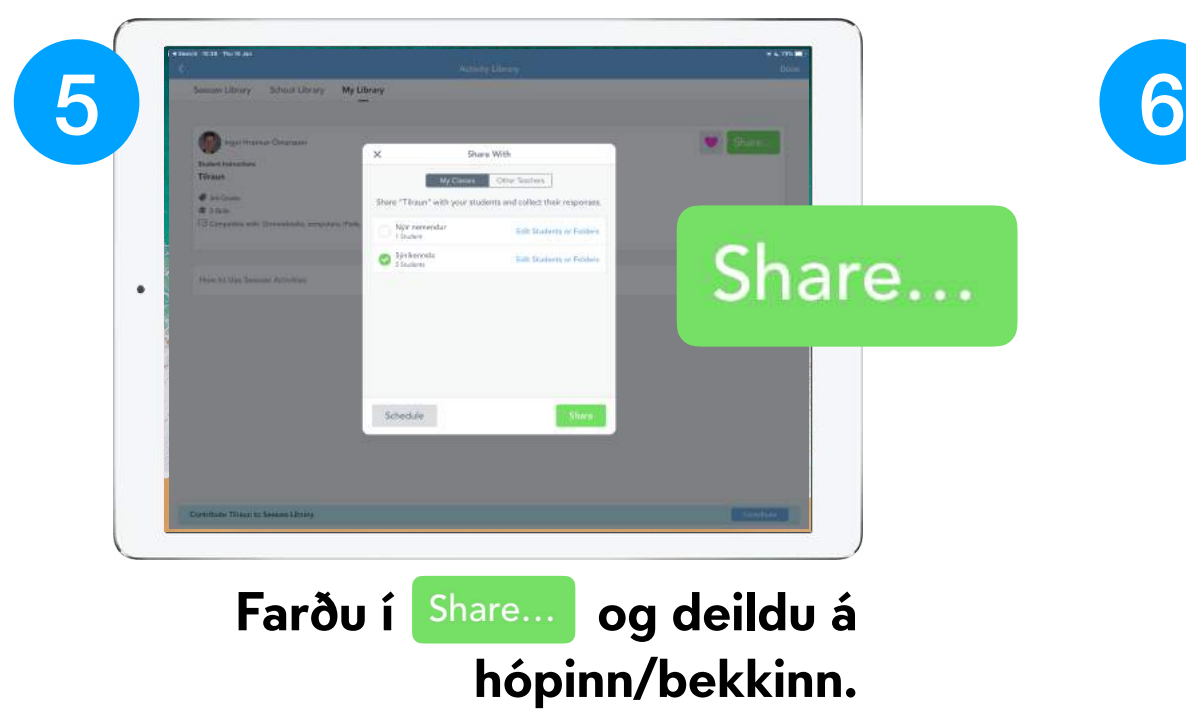

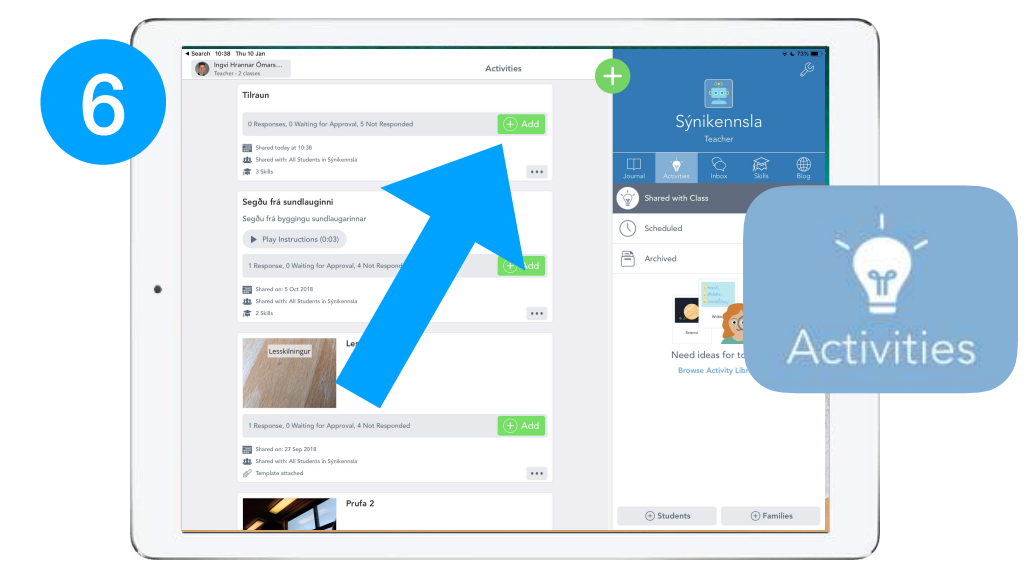

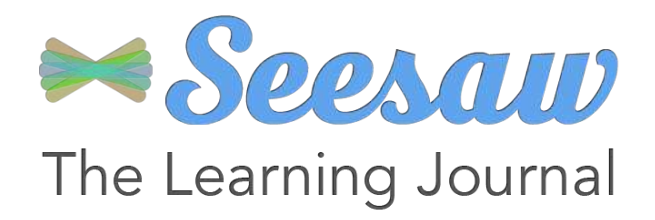

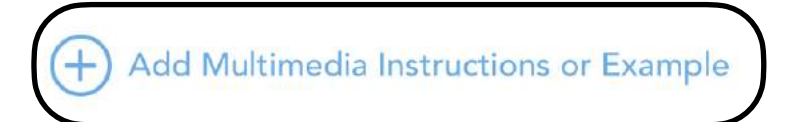

## **Hvernig skrifa ég góða verkefnalýsingu?**

**í 'Multimedia instruction or example'.**

**Kennari getur hengt við dæmi eða verkefni sem nemendur vinna með og geta skrifað inn á. Þá þurfa t.d. ekki allir að taka sömu myndina.**

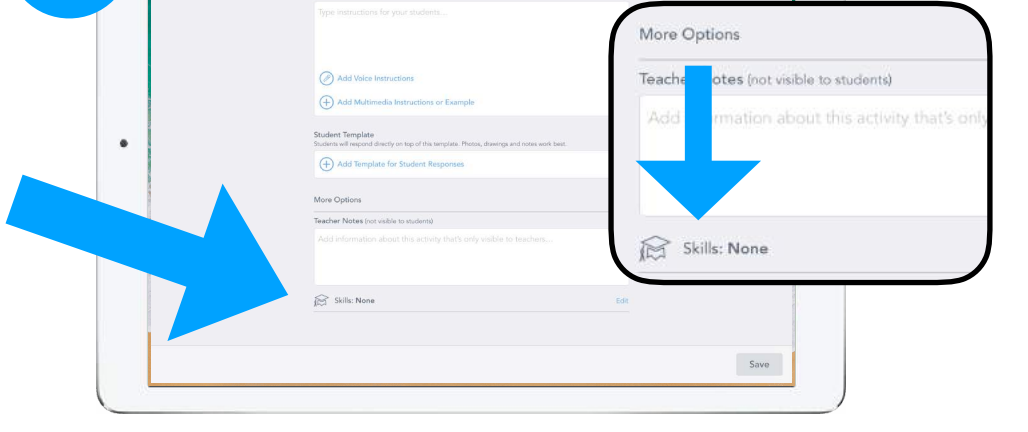

#### **Gott verkefni er svo tengt markmiðum sem kennarinn hefur sett inn og tengist námi nemandans.**

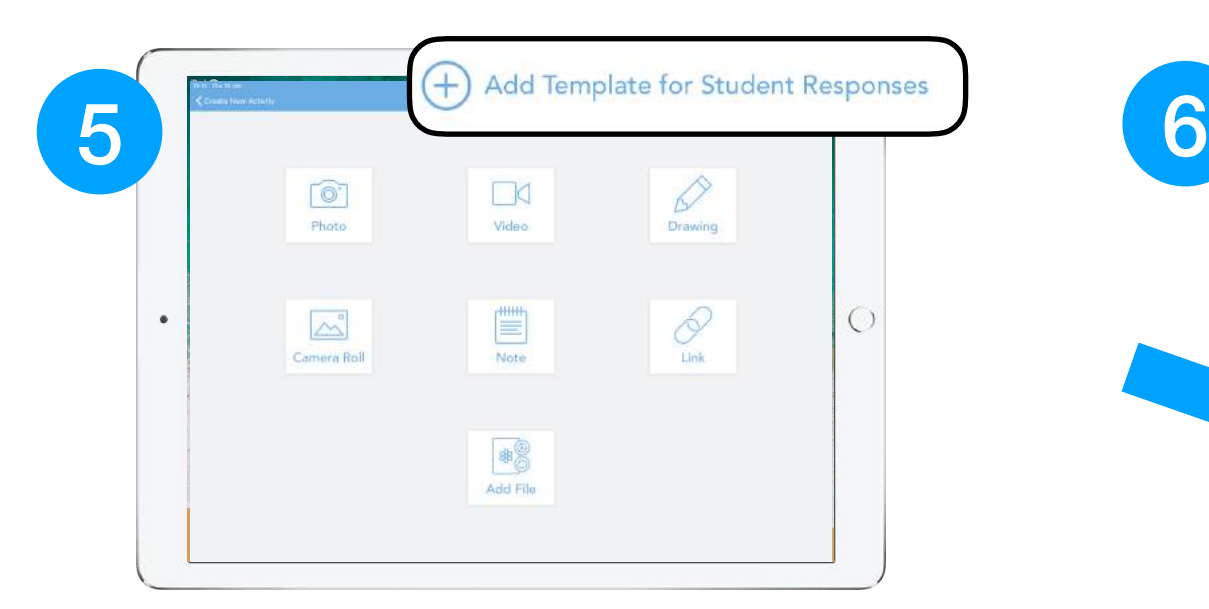

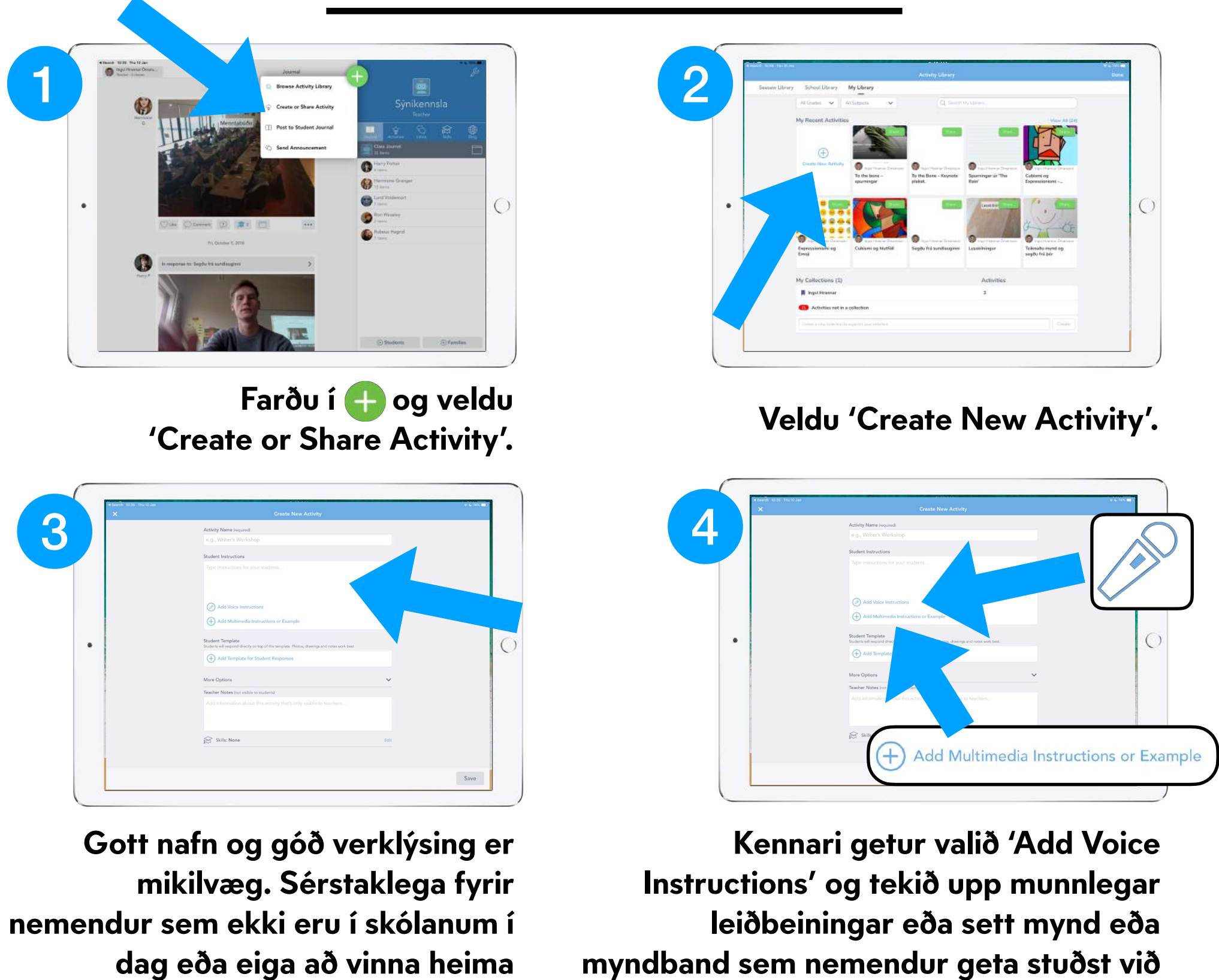

**á eigin hraða.**

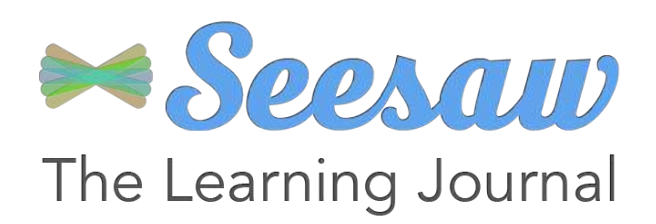

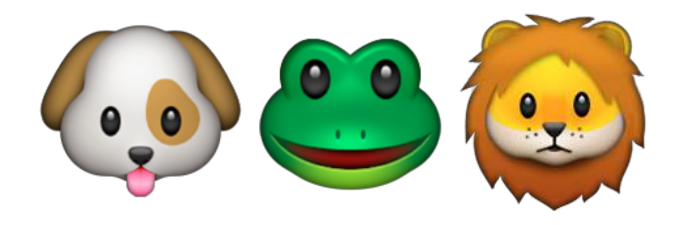

### **Hvernig skila nemendur í 1-4.bekk verkefnum?**

**Nemendur velja réttan bekk/hóp með því að smella fyrst á 'Student account'.**

**Þeir smella svo á ljósaperuna og finna ný verkefni þar.**

> **Þá velur hann nafnið sitt af listanum.**

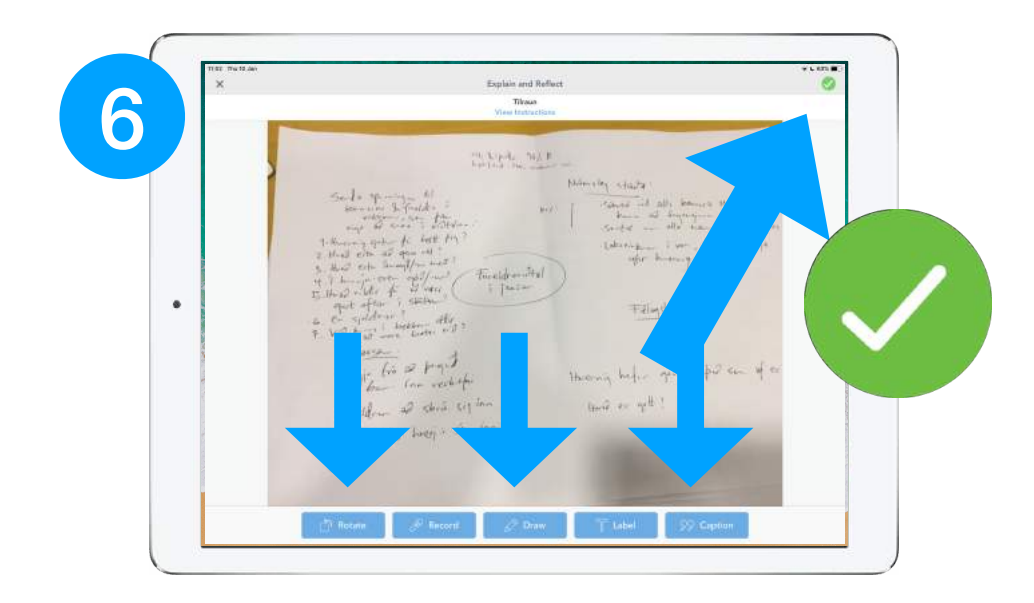

**Nemandi getur skilað mynd af verkefni, hlaðið upp myndbandi, skrifað, tekið upp eða hlaðið inn skjali af Drive svo eitthvað sé nefnt.** 

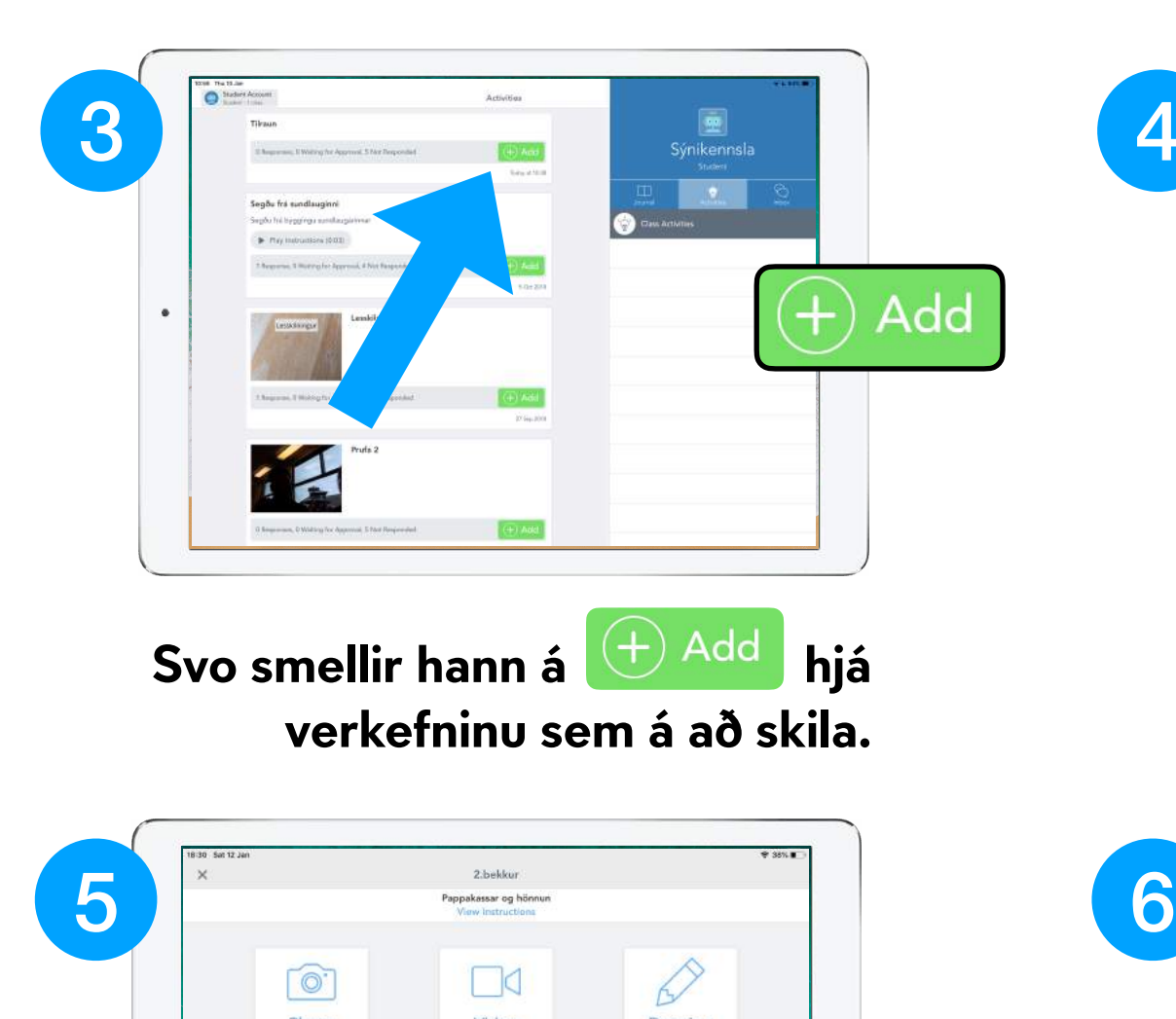

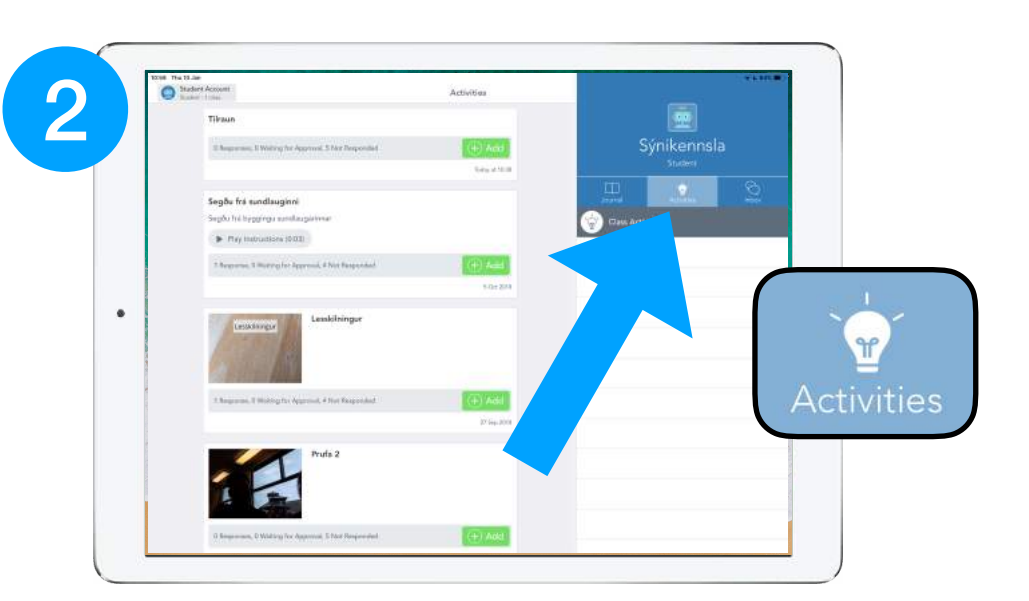

**Hægt er snúa, taka upp, teikna inná og merkja verkefnið. Að því loknu smellir hann á og skilar.** 

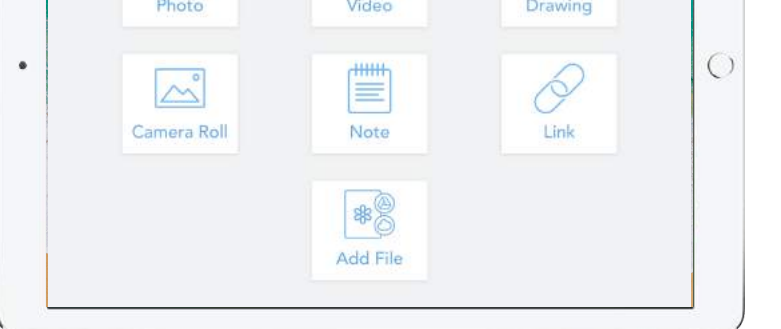

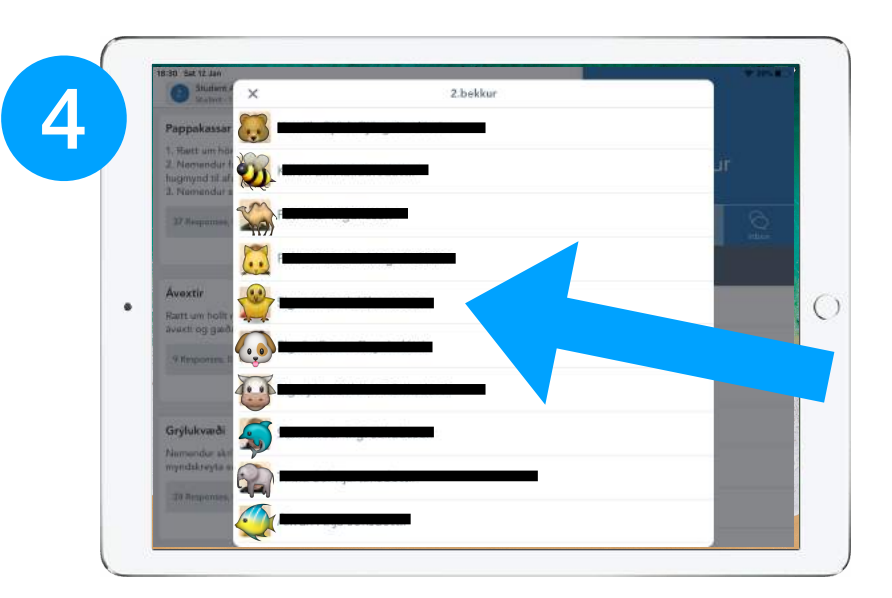

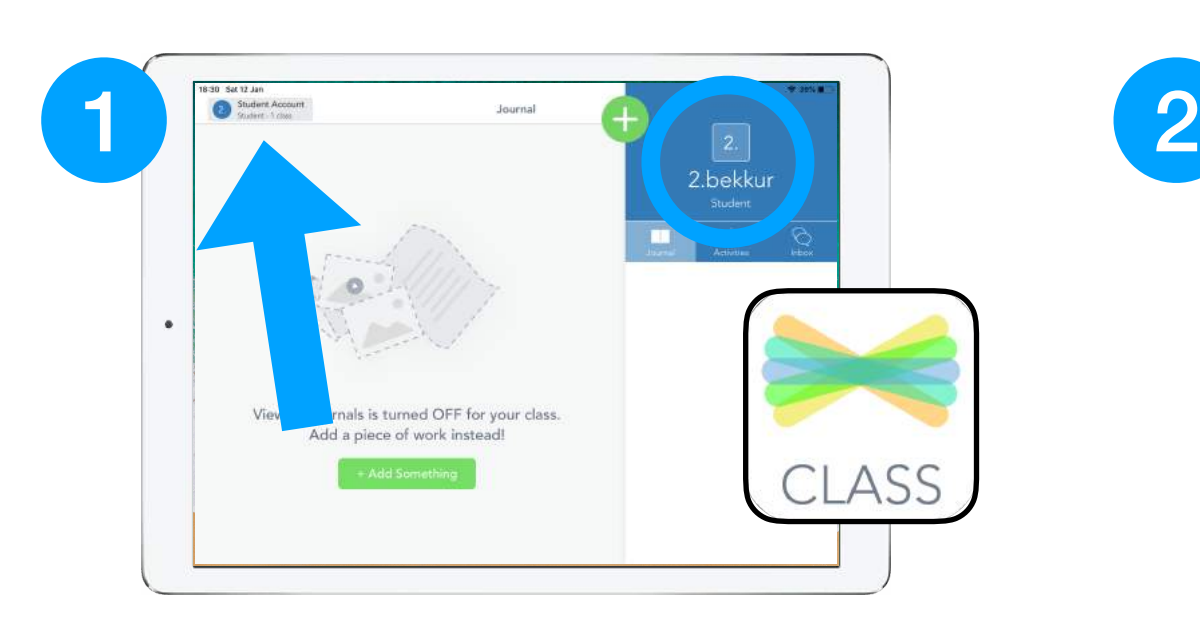

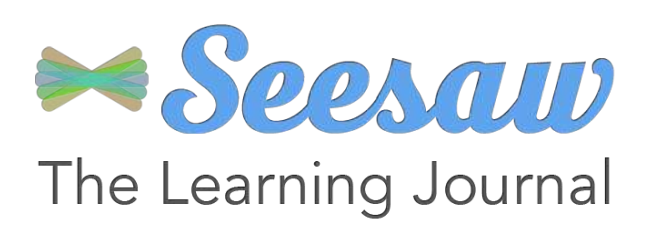

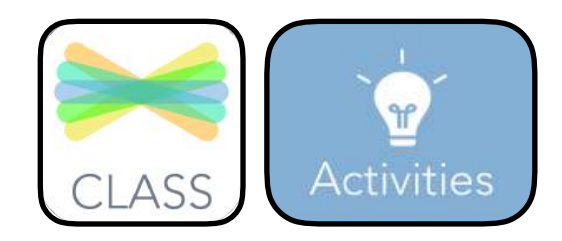

#### **Hvernig skila nemendur í 5-10.bekk verkefnum?**

**Nemendur velja réttan bekk/hóp með því að smella fyrst á nafnið sitt.** **Þeir smella á ljósaperuna og finna ný verkefni þar.**

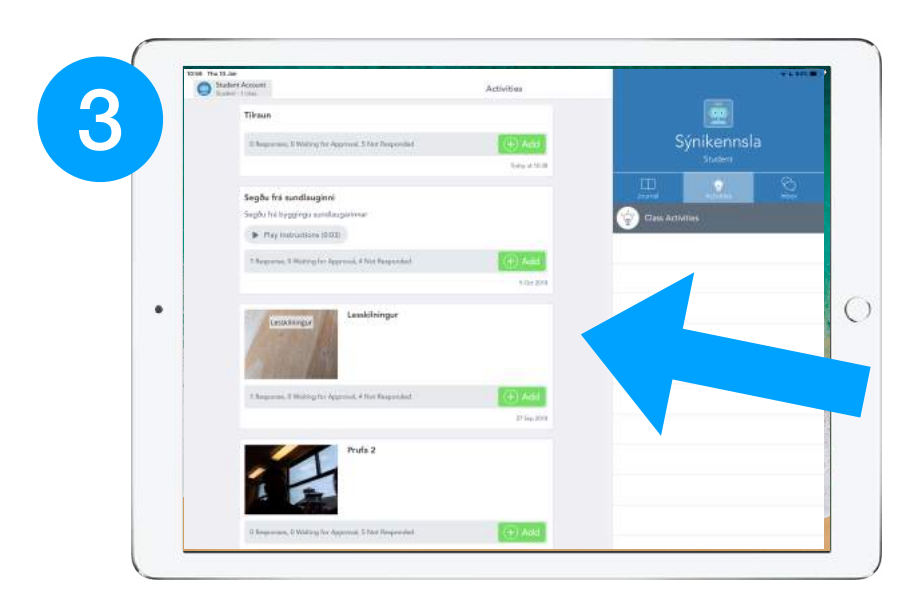

Hann smellir á  $\left(\frac{1}{2}\right)$  <sup>Add</sup> og velur hvaða **tól hann ætlar að nota til að skila verkefninu.**

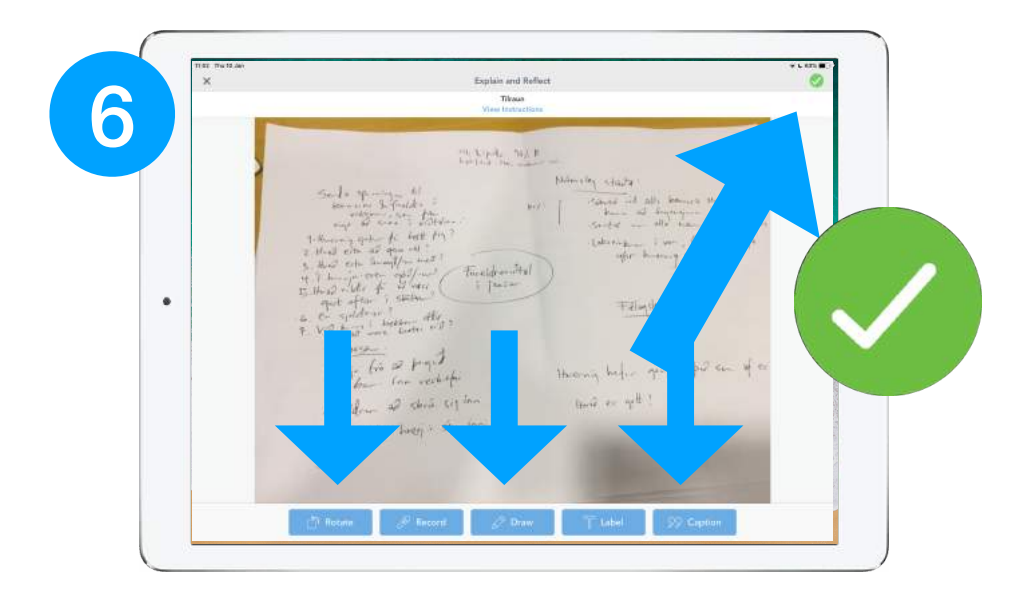

**Öll verkefni sem eru þar inni á nemandinn eftir að skila. Kláruð verkefni hverfa úr 'Activity'.**

**Nemandi getur tekið mynd, hlaðið upp myndbandi, skrifað, tekið upp eða hlaðið inn skjali af Drive svo eitthvað sé nefnt.** 

**Hægt er snúa, taka upp, teikna inná og merkja verkefnið. Að því loknu smellir hann á og skilar.** 

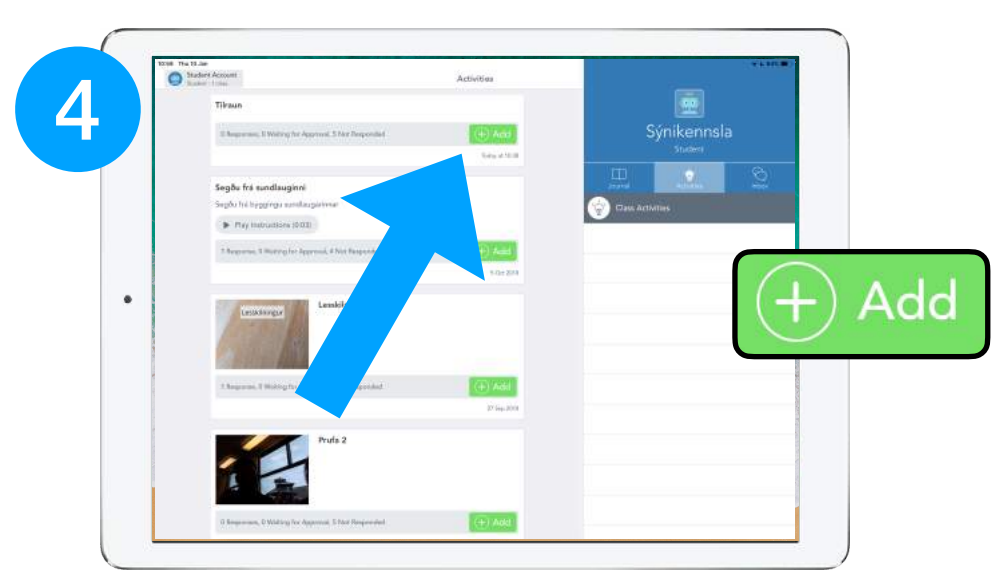

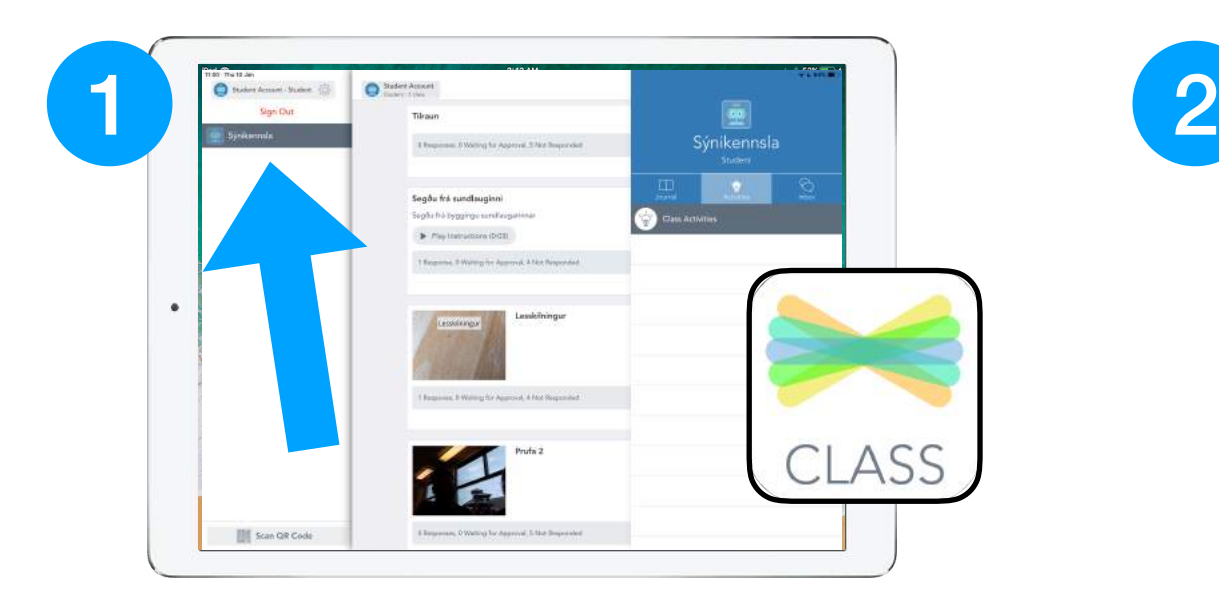

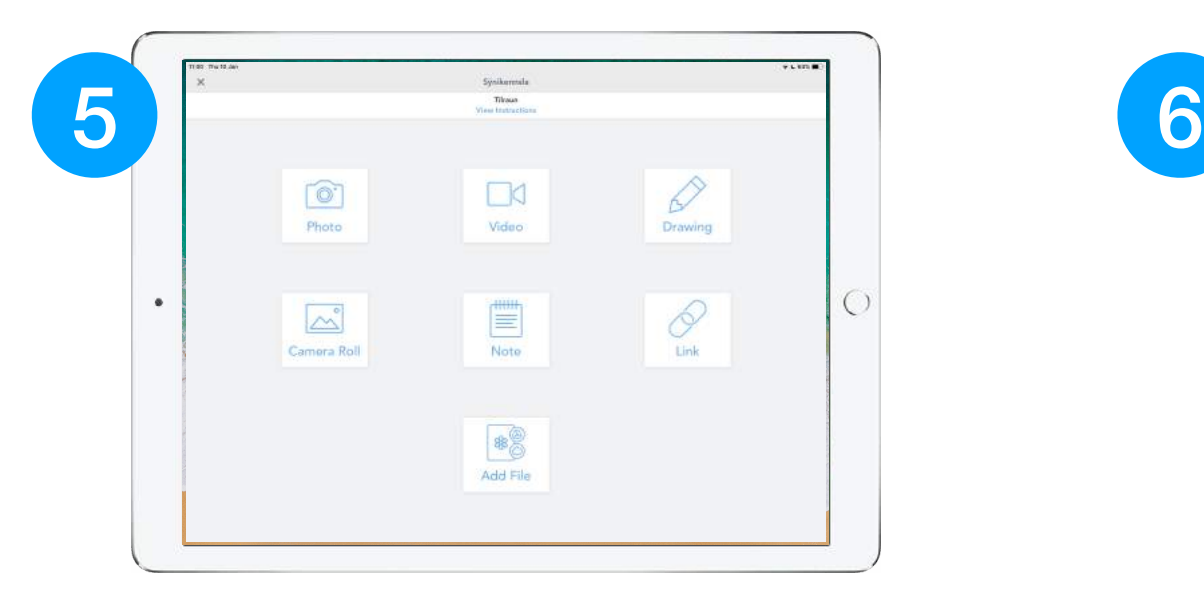

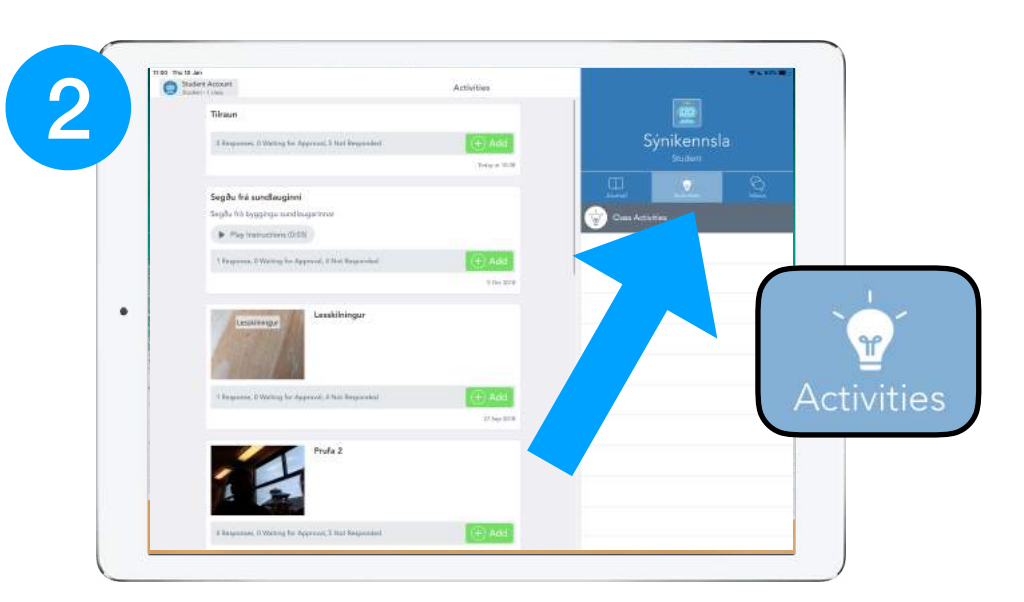

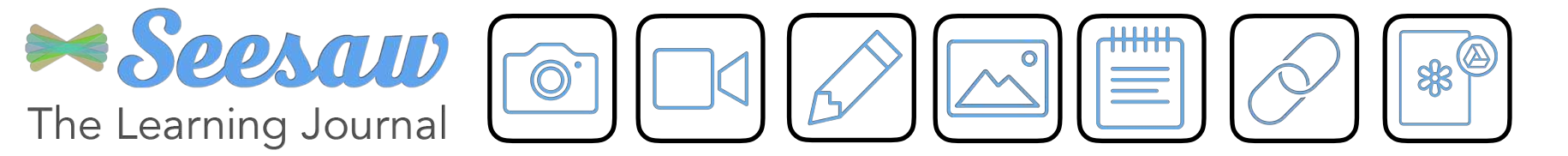

# **Hvernig verkefnum geta nemendur skilað?**

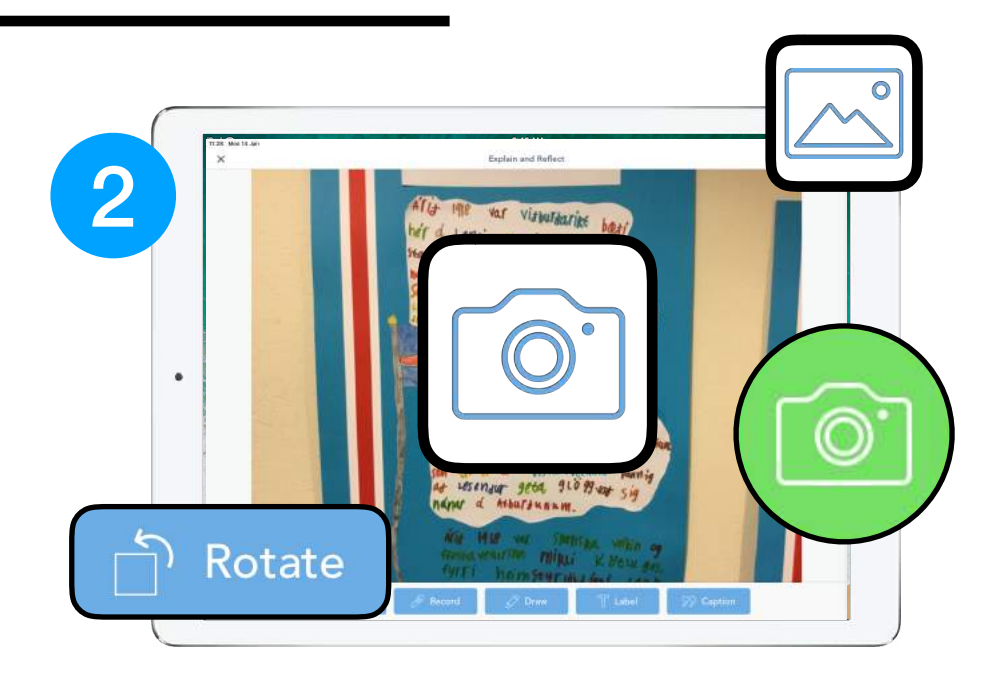

**Nemendur fá myndir af 7 mismunandi leiðum til þess að skila verkefni.**

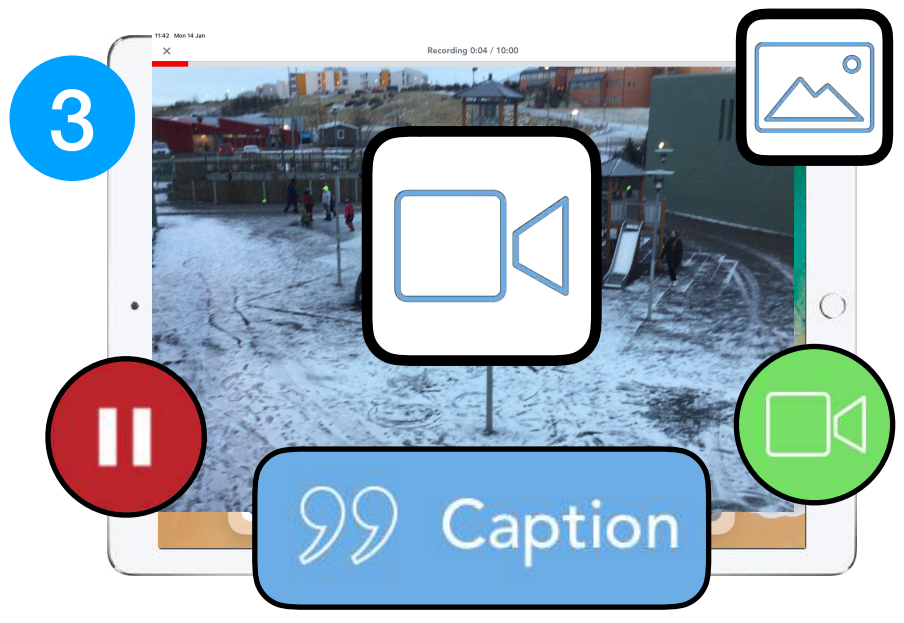

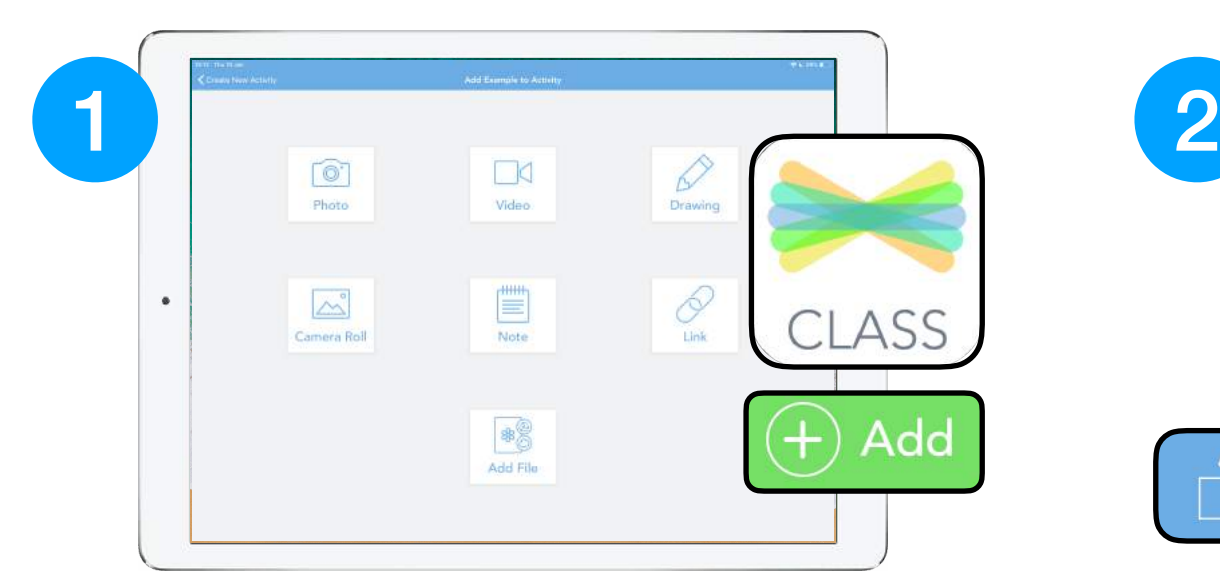

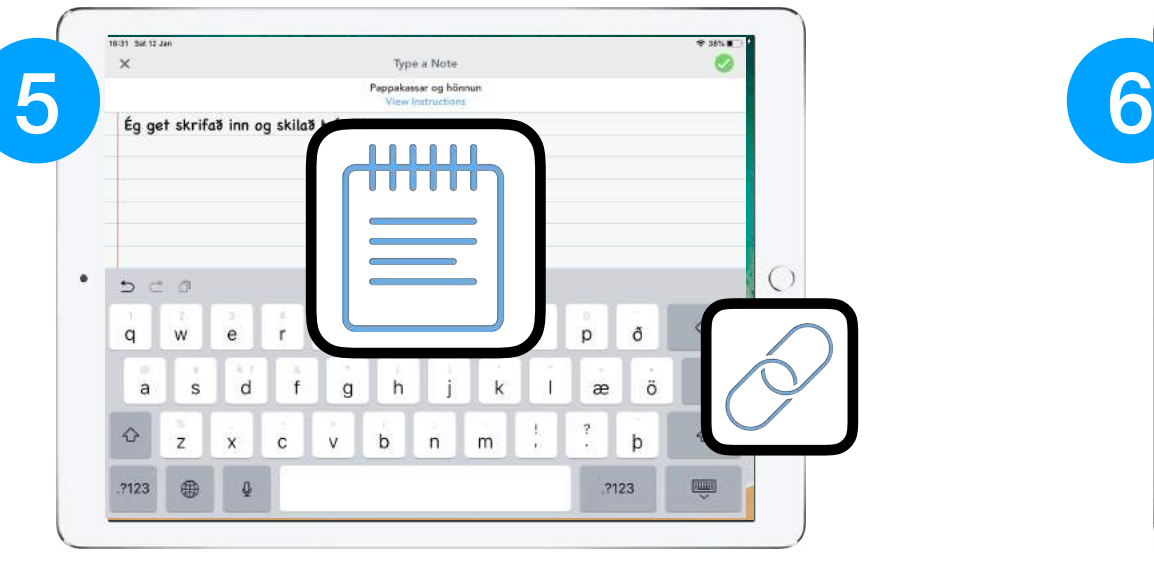

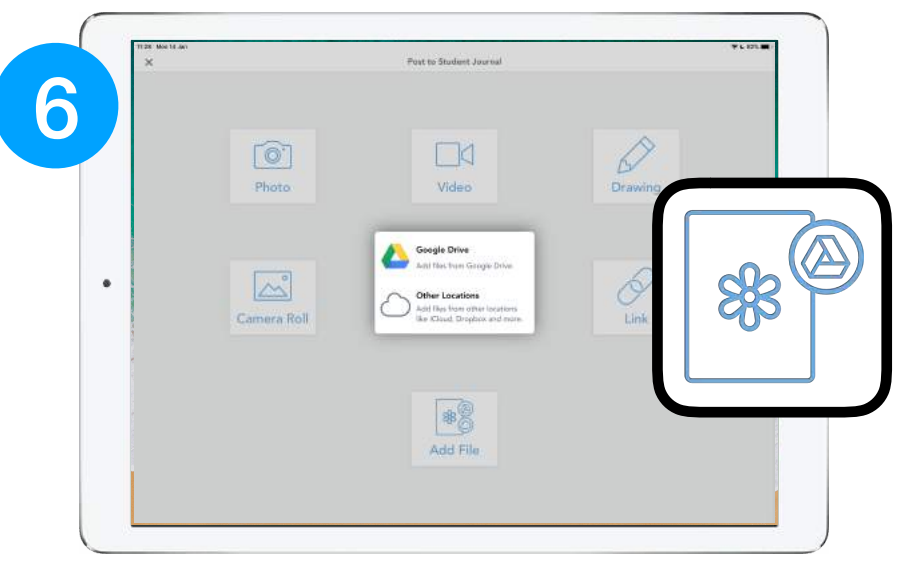

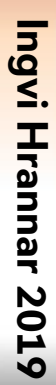

**Nemandi getur tekið upp (eða sótt) myndband.**

**Hægt er að taka (eða sækja) ljósmynd af plakati, ritun í sögubók, hlut sem var búinn til og svo fr.v.**

#### **Hægt er að skila ritunarverkefni eða hlekk á slóð.**

**Hægt er að skila teikningu. ATH. Eftir teikningu eða mynd er hægt að taka upp eða merkja eftir að smellt er á . Þá birtast þessir hnappar.**

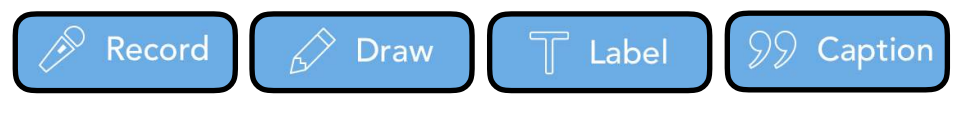

**Að lokum er hægt að sækja skjöl í Google Drive og skila sem .PDF til kennara.**

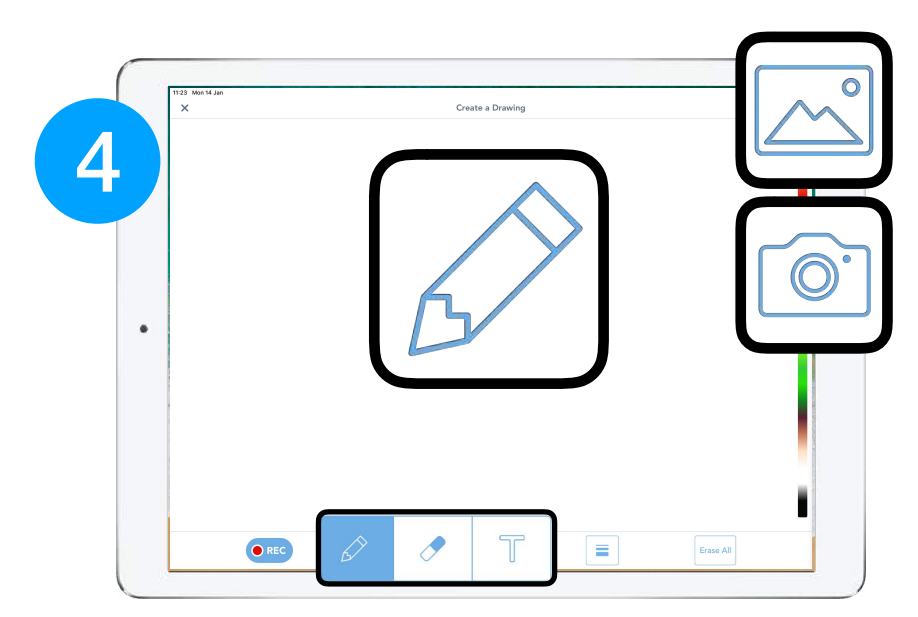

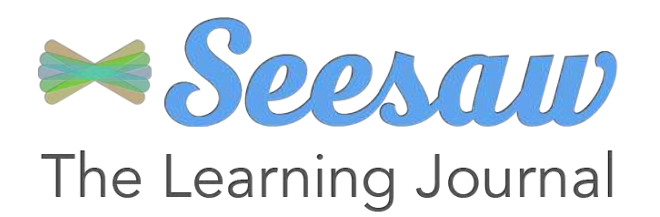

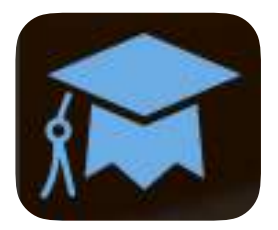

### **Hvernig met ég verkefni nemanda eftir hæfni?**

**Hér gefur þú einkunn á bilinu 1-4 stjörnur (D-A) og velur svo** .

**Þá sérðu öll verkefnin sem nemendur hafa skilað.**

**Neðst getur þú valið 'útskrifarhattinn' og færð þá upp hæfniviðmiðin sem þú hefur hengt við þetta verkefni.**

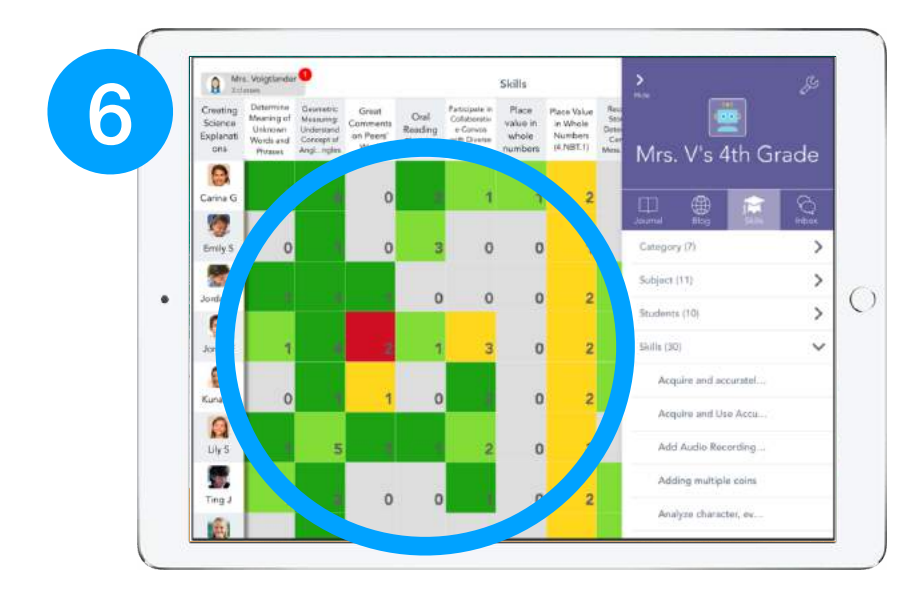

**Einkunnirnar birtast þá kennaranum í hæfnikortinu (Skills) og nýtist við mat. Grár kassi með tölu (ekki núll) þýðir að verkefni hafi verið skilað en ekki metið.**

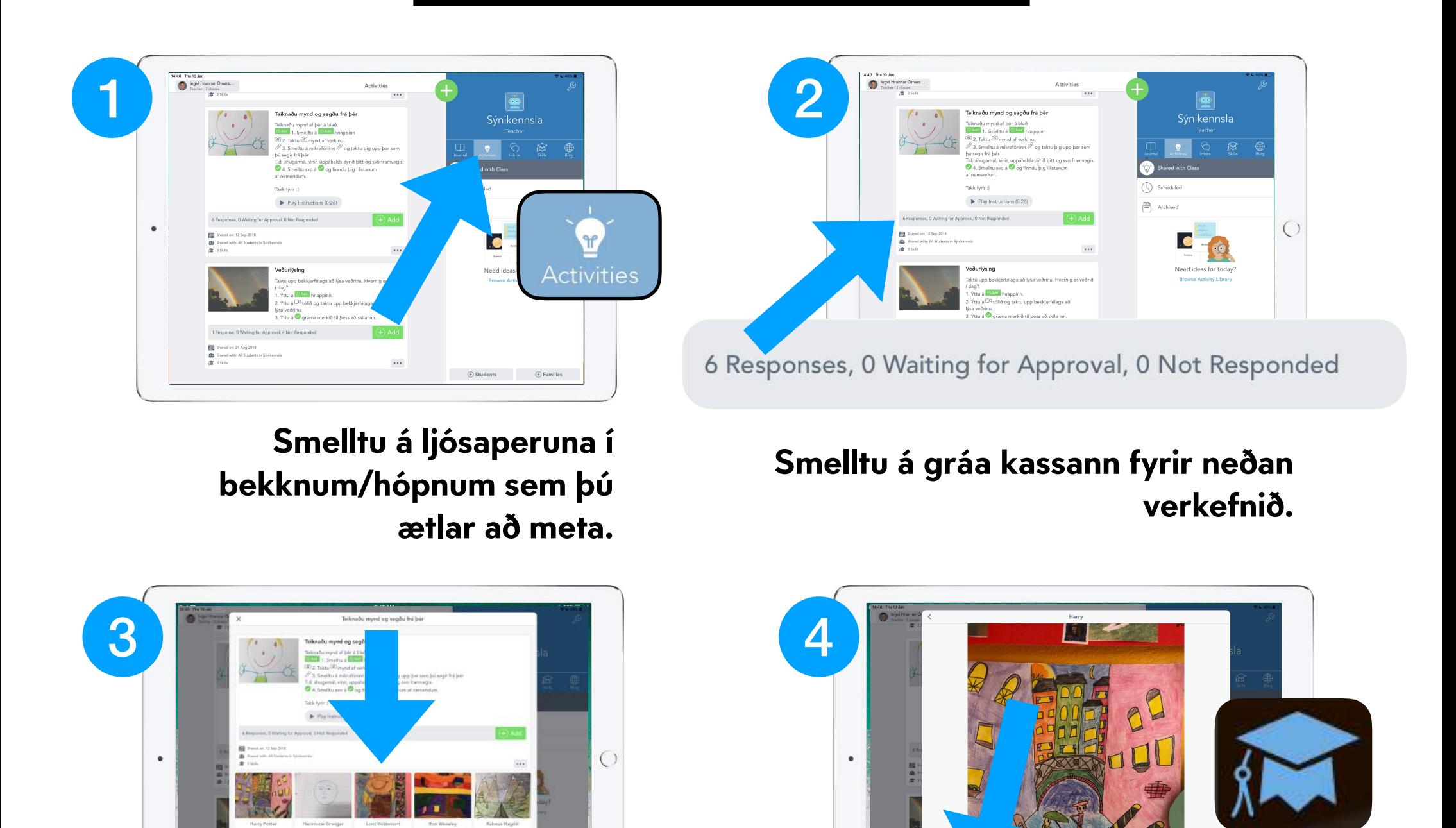

6 Responses, 0 Waiting for Approva 0 Not Responded

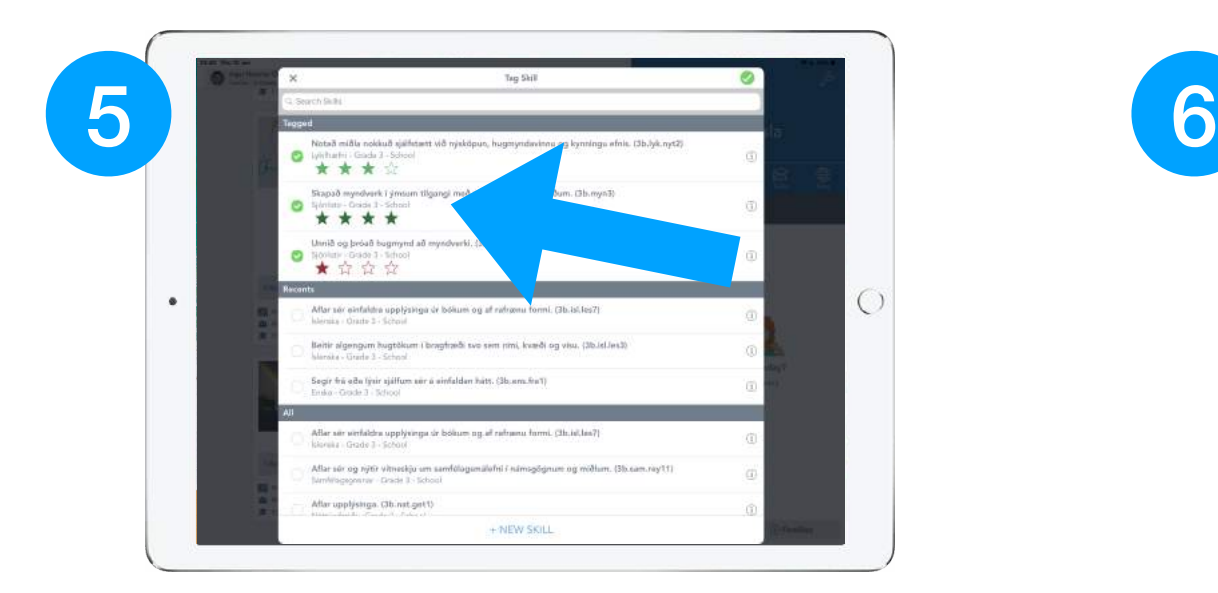

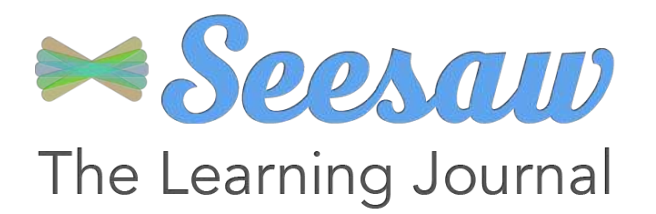

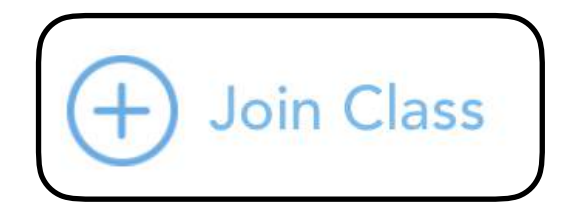

## **Hvernig bæti ég nemendum í hópinn/bekkinn?**

**Smelltu á skiptilykilinn í hægra horninu.** **Smelltu á 'Students'.**

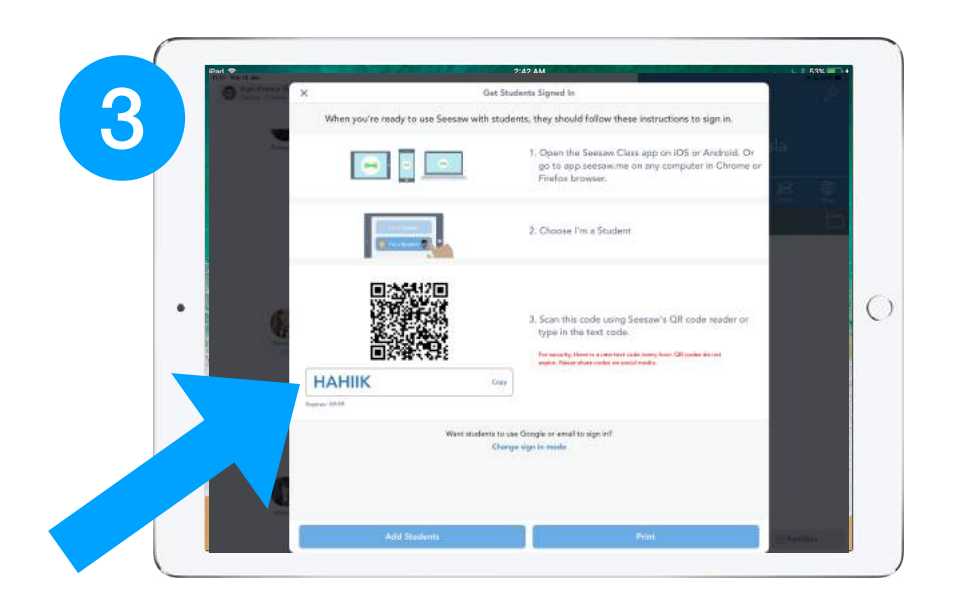

**Þá kemur upp 6-8 stafa kóði sem gildir í um viku fyrir þennan bekk.**

**Nemandi fer í appið hjá sér og velur nafnið sitt.**

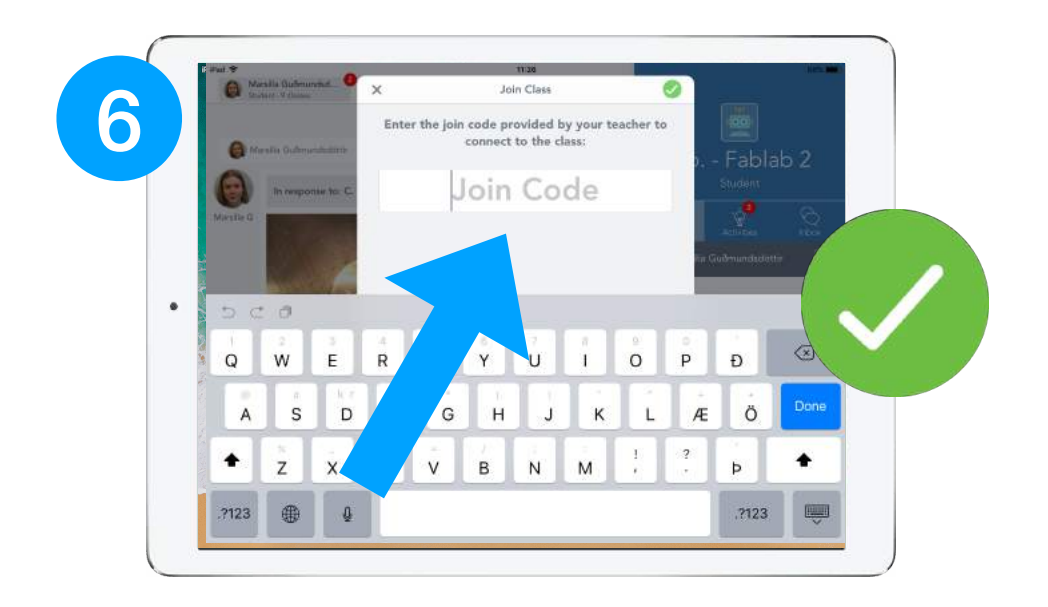

#### **Þaðan fer hann í 'Join class'. Stimplar inn kóðann fyrir**

bekkinn og velur v.

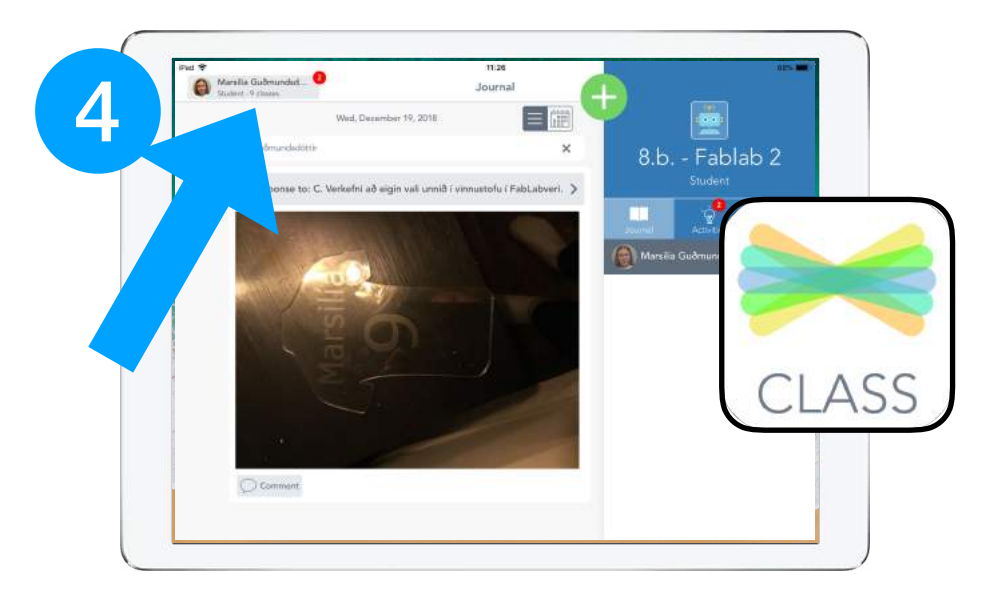

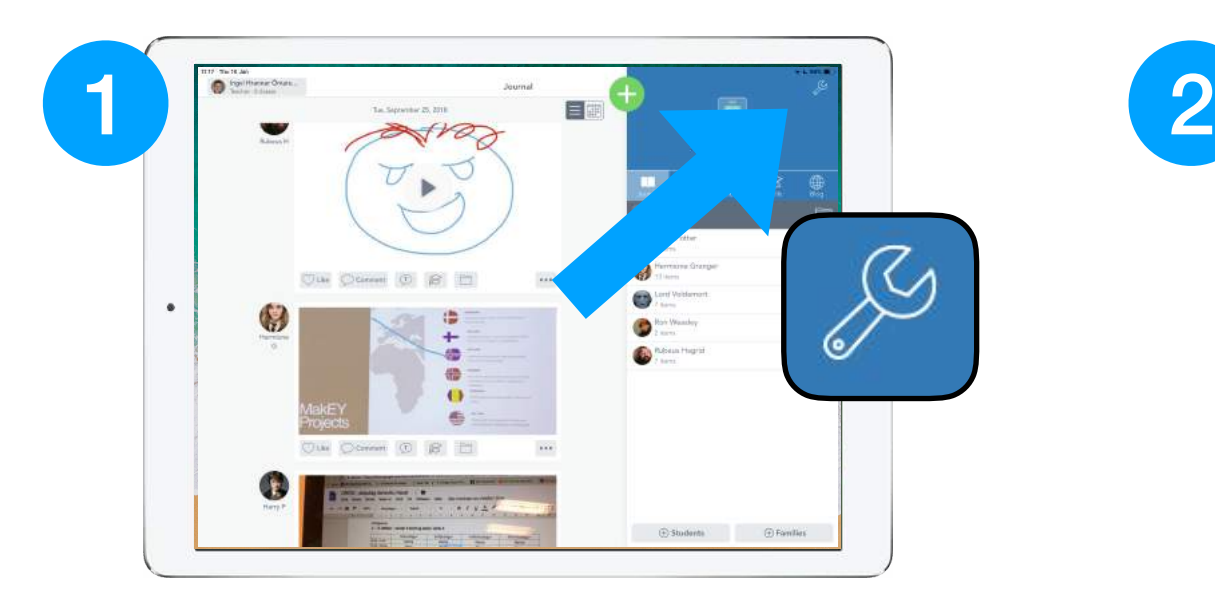

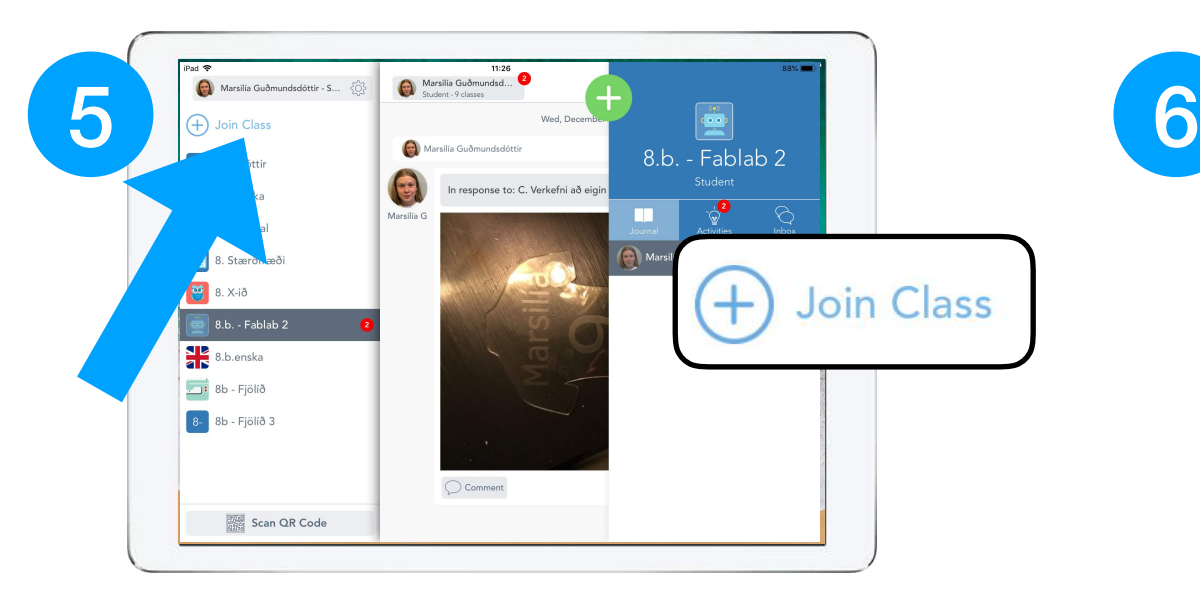

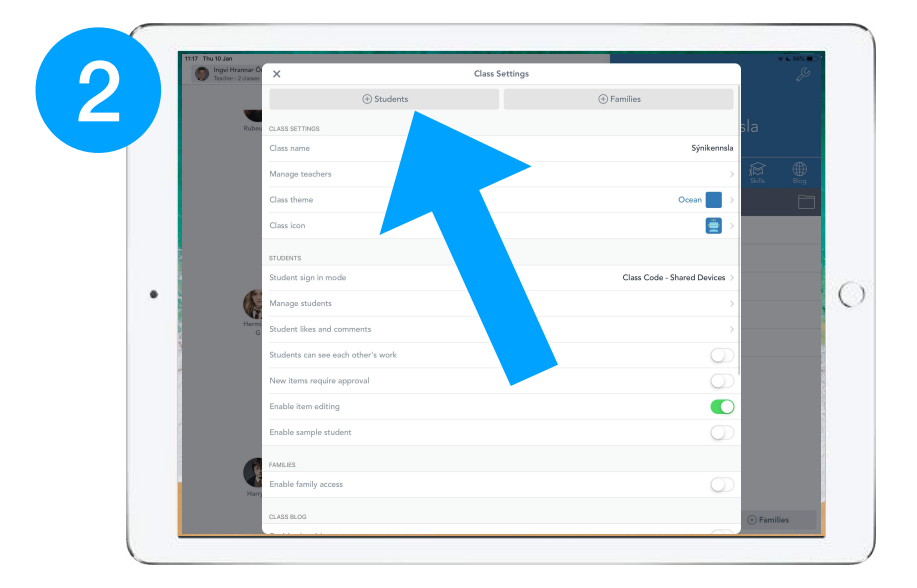

#### **Skref 1-3: Kennari**

### **Skref 4-6: Nemandi**

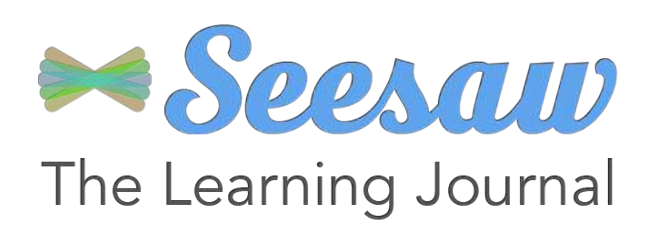

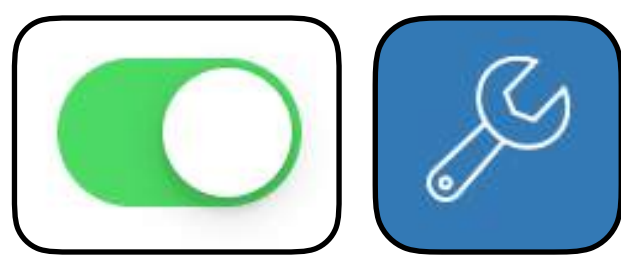

**Hvernig breyti ég stillingum í hópnum/bekknum?**

**Farðu í bekkinn/hópinn sem þú vilt breyta stillingum í.** **Smelltu á skiptilykilinn.**

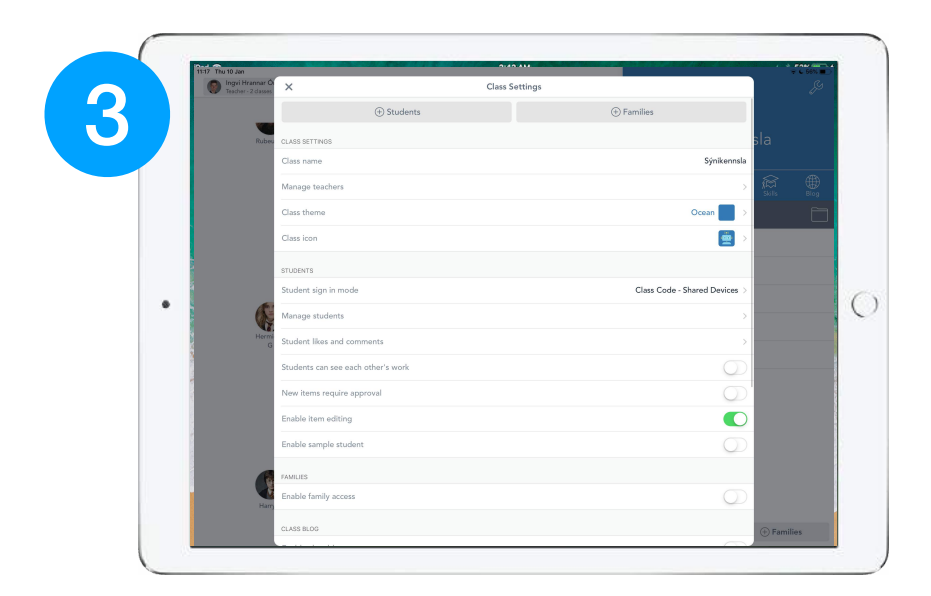

**Hér finnur þú allar stillingar fyrir þennan bekk/hóp.**

**Þú getur bætt við kennurum, breytt lit, nafni á hóp og merki.**

**Undir 'Students' getur þú stillt hvort ný verkefni þurfi samþykki, hvort nemendur geti lagað og fleira.**

**Til þess að foreldrar sjái verkefni barnsins síns og athugasemdir kennara þarf að kveikja á** 

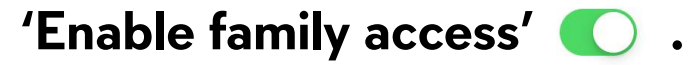

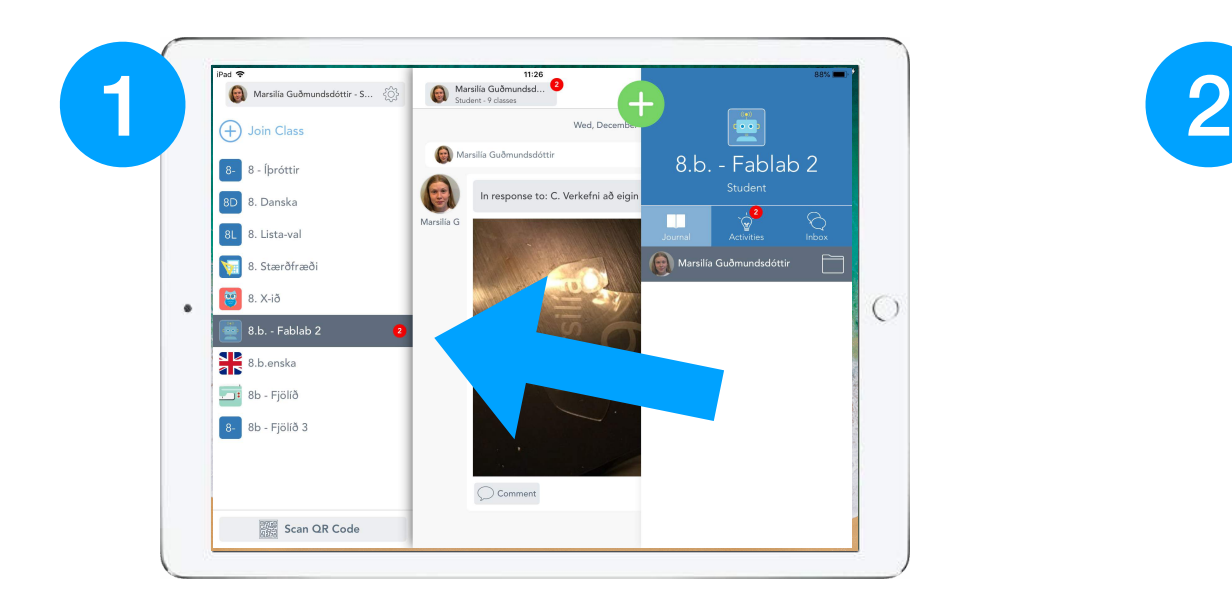

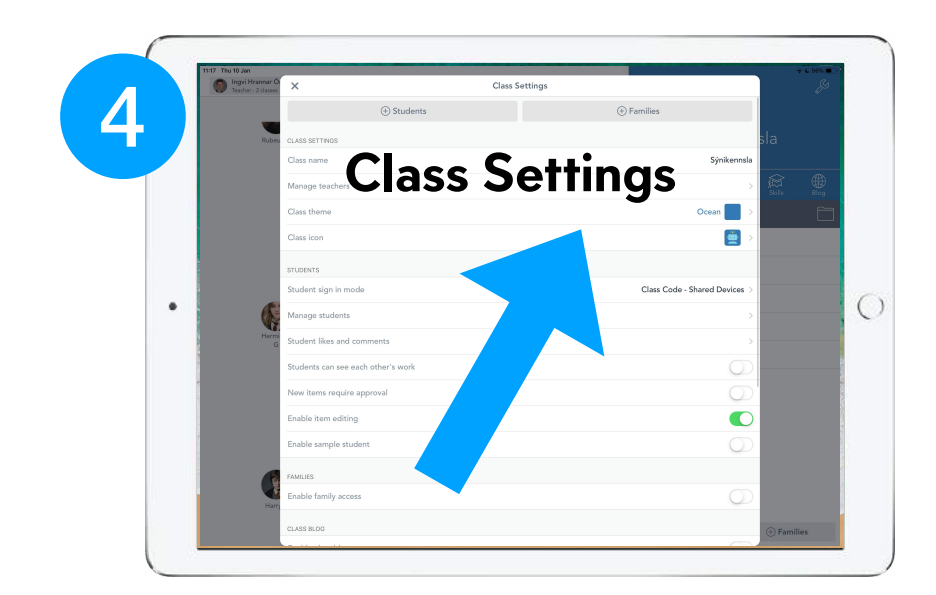

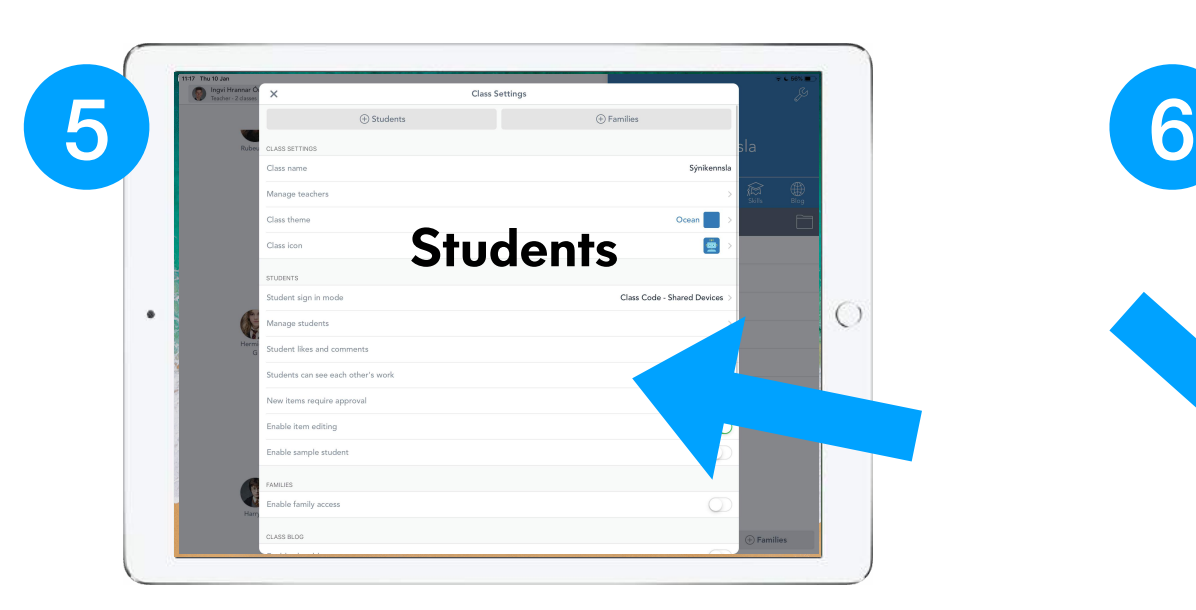

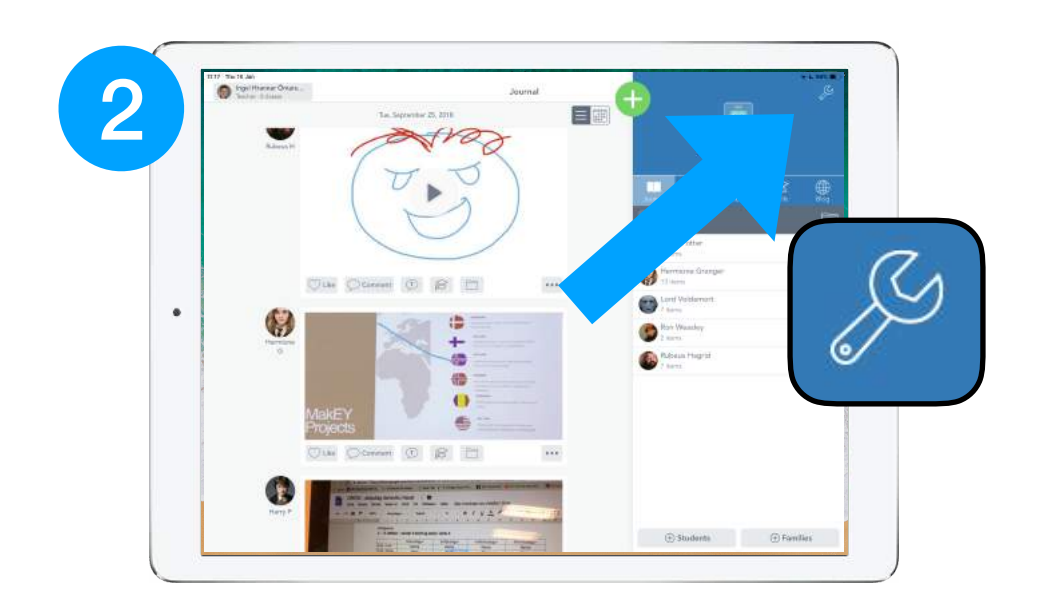

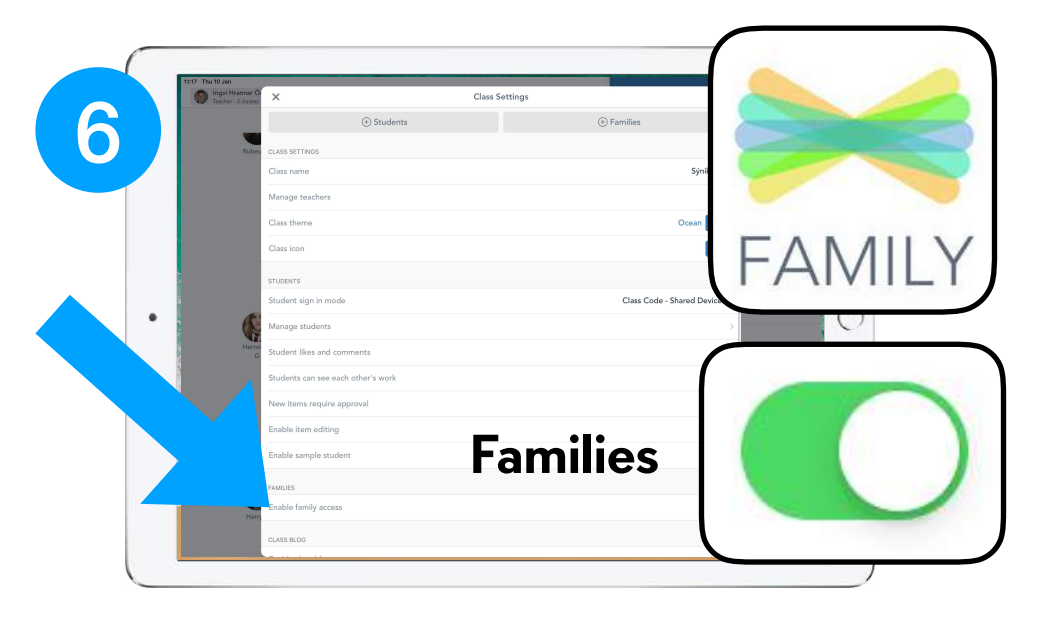

### **Táknlisti fyrir kennara í verkefnalýsingum:**

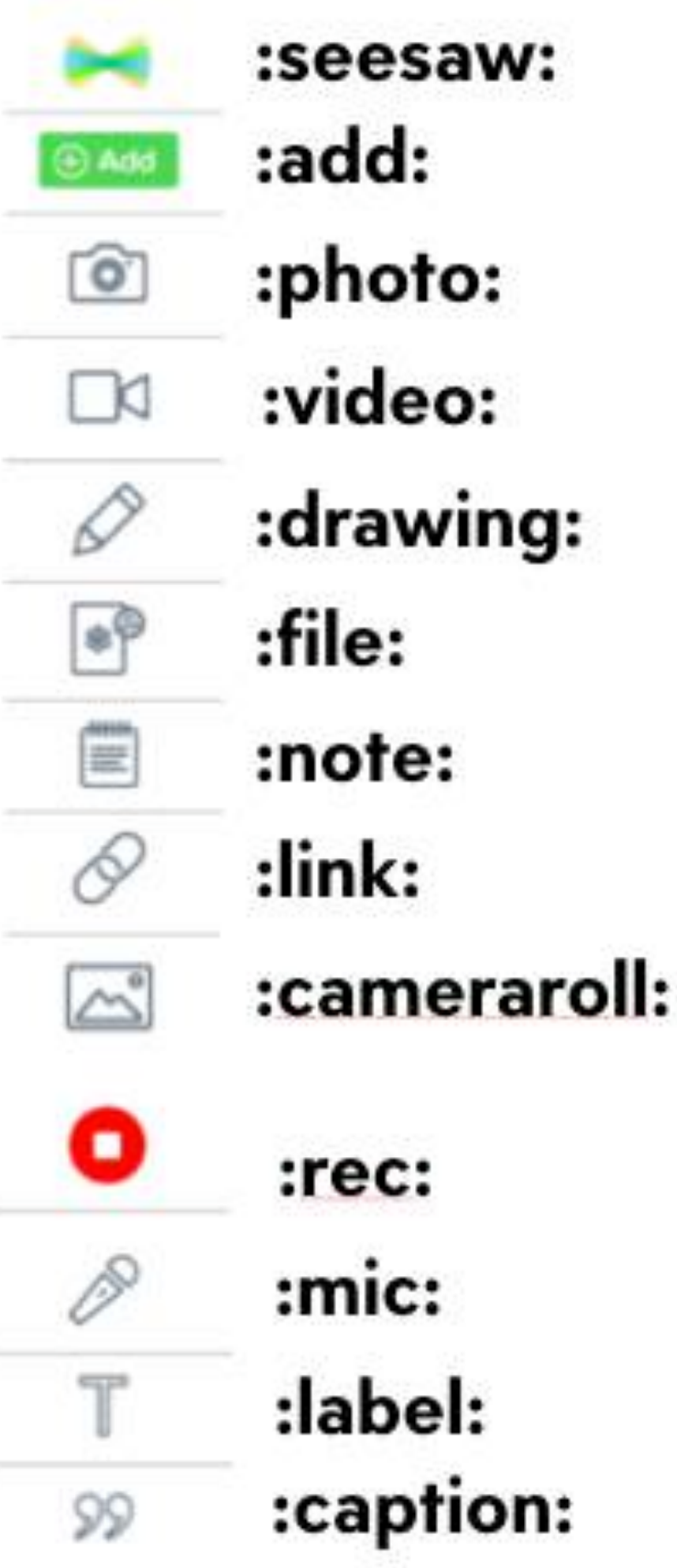

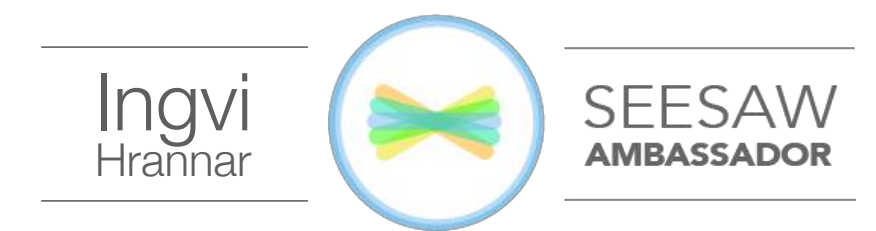

**Stuttkóðar er skrifaðir með :tvípunkti: á undan og eftir orðinu.** 

**Þá birtast tákn í stað orða sem getur auðveldað yngri nemendum að skilja leiðbeiningar.**

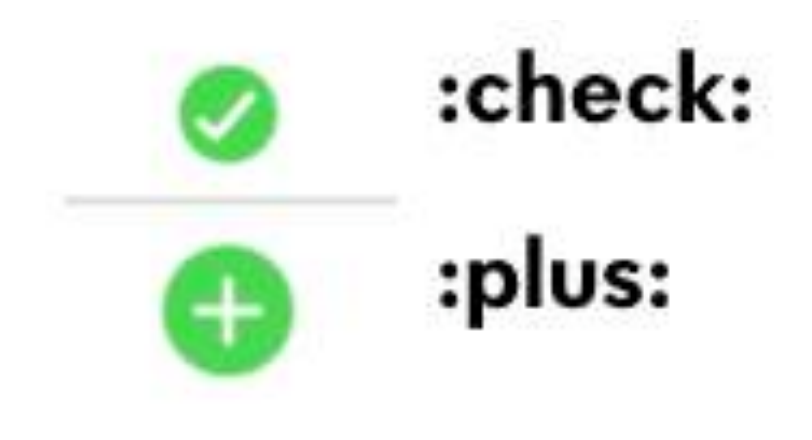